**CF-SZ5[Y/Z]シリーズ CF-RZ5[C/ Y]シリーズ CF-MX5[Y/Z]シリーズ CF-LX5[Y/Z]シリーズ (Windows 10 64bit)** 

# **Microphone Environment Settings for Panasonic PC インストール⼿順書**

2016/2/23

本書では、上記機種に、Microphone Environment Settings for Panasonic PC V1.00L10 をインストールする⼿順について説明します。

**【ご注意】** 

・ **インストールプログラムを実⾏する際は、必ず「コンピューターの管理者」の権限のユーザー でサインインしてください。(ユーザーの簡易切り替え機能を使わずにコンピューターの管理 者の権限でサインインして操作してください。)** 

**【お願い】** 

**インストールを⾏う際には、以下の事項をお守りください。** 

- ・ **AC アダプター、および充分に充電されたバッテリーパックを接続しておいてください。**
- ・ **USB 機器等の周辺機器はすべて外してください。**
- ・ **インストールプログラム以外のアプリケーションソフトはすべて終了してください。**

### **【インストール⽅法】**

Microphone Environment Settings for Panasonic PC のインストールは下記の流れで行いま す。

- 1. Windows 10 November update 適用有無の確認
- 2. Microphone Environment Settings for Panasonic PC インストール有無の確認
- 3. インストールプログラムのダウンロードと展開
- 4. ソフトウェアのインストール

## **1. Windows 10 November update 有無の確認**

以下の手順で、Windows 10 November update(\*)が適用されているかを確認します。 Microphone Environment Settings for Panasonic PC のインストールは、Windows 10 November update が適⽤された後に実施してください。

- (\*)マイクロソフト社より、「Windows 10 November update」のプログラムが 2015年11月13日 (日 本時間)にリリースされました。Windows 10 November update は、Windows Update の重要 な更新プログラムとして順次適用されます。 詳しくは、http://askpc.panasonic.co.jp/win10/up/2015\_nov.html を参照してください。
- (1) 「Windows」キーを押しながら、「R」キーを押し、「ファイル名を指定して実行」ダイアログを開きま す。
- (2) 「winver」と⼊⼒して、[OK]をクリックします。

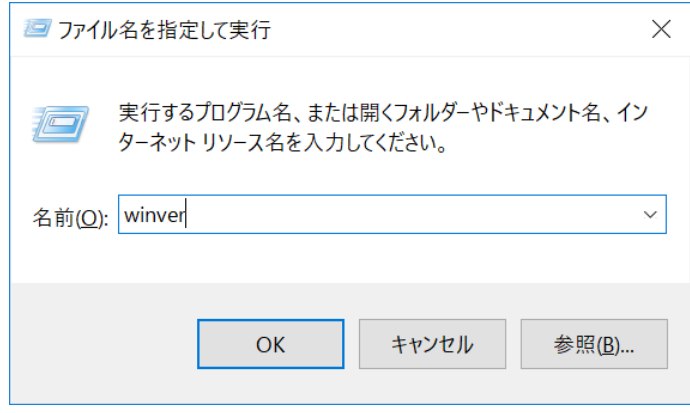

#### (3) 「ビルド」の値を確認します。

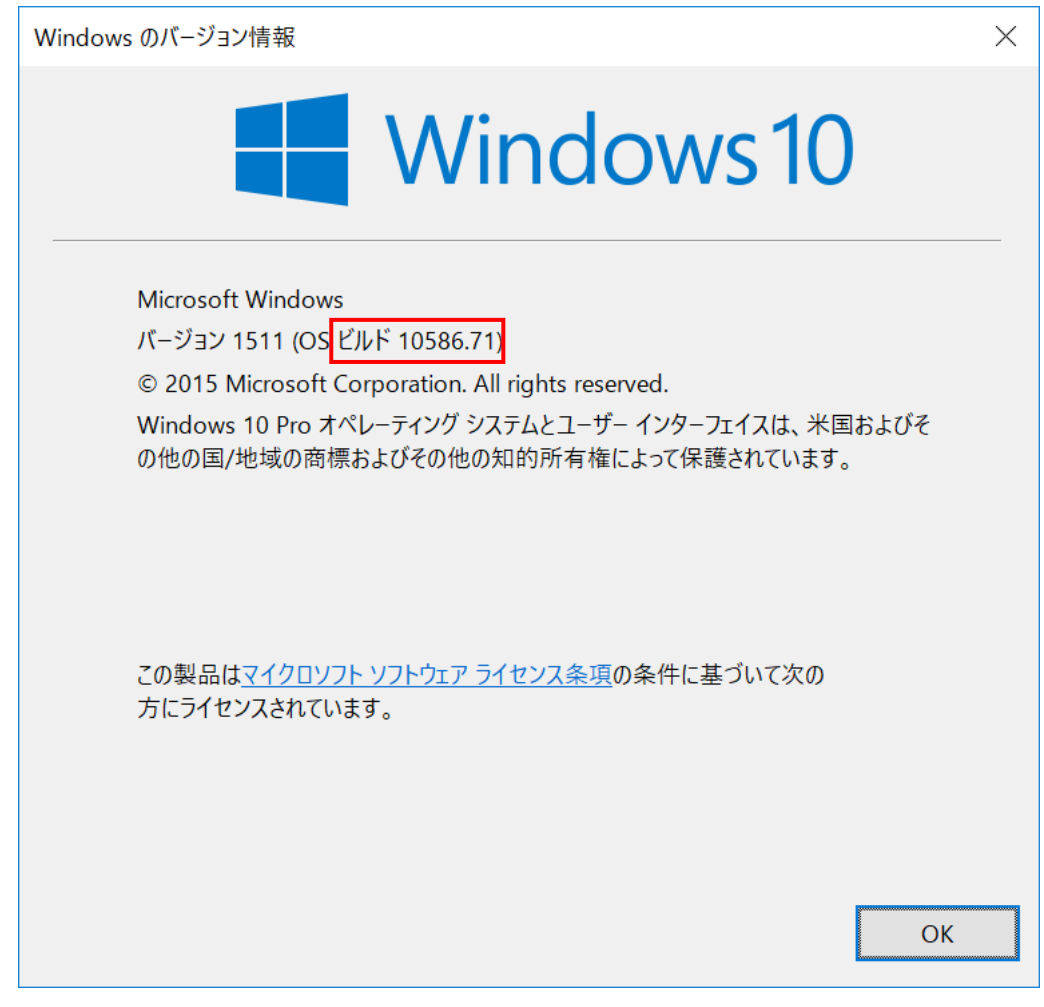

- 「ビルド 10586.xx」と表示されている場合、もしくは、それより大きい値が表示されている場合 Windows 10 November update は適用済みです。 【2. Microphone Environment Settings for Panasonic PC インストール有無の確認】に お進みください。
- ●「ビルド 10240」と表示されている場合 Windows 10 November update は適用されていません。 Windows 10 November update が適⽤された後に、Microphone Environment Settings for Panasonic PC のインストールを実施してください。Windows 10 November update は、Windows Update の重要な更新プログラムとして順次適用されます。

## **2. Microphone Environment Settings for Panasonic PC インストール有 無の確認**

以下の⼿順で、Microphone Environment Settings for Panasonic PC がインストール済みかど うかを確認します。

- (1) 「プログラムと機能」を起動します。
	- I. 「Windows」キーを押しながら、「x」キーを押し、メニューを表示させます。
	- II. メニューから、[プログラムと機能]をクリックします。

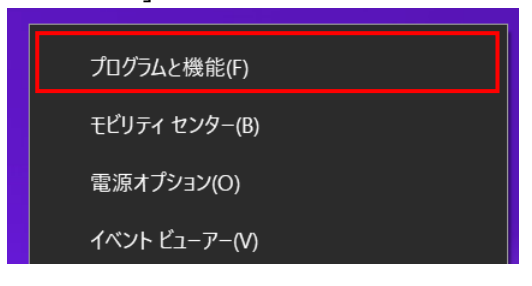

(2) 「Microphone Environment Settings for Panasonic PC」が表⽰されるかを確認します。

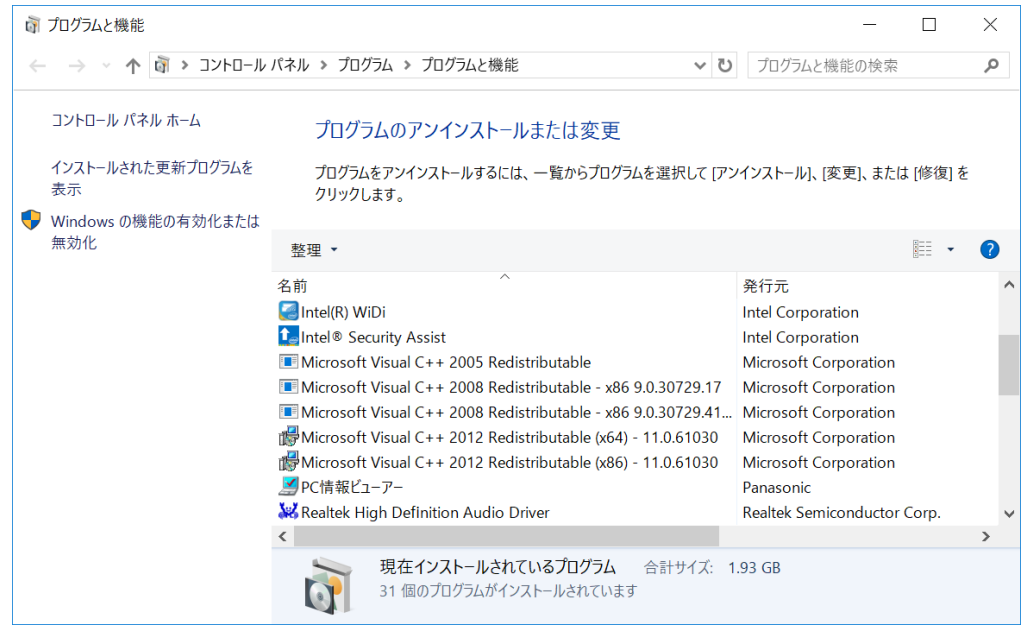

- 「Microphone Environment Settings for Panasonic PC」が表示される場合 Microphone Environment Settings for Panasonic PC はインストール済みですので、 以降の⼿順は不要です。
- 「Microphone Environment Settings for Panasonic PC」が表示されない場合 Microphone Environment Settings for Panasonic PC はインストールされていません。 【3. インストールプログラムのダウンロードと展開】にお進みください。

## **3. インストールプログラムのダウンロードと展開**

Microphone Environment Settings for Panasonic PC をインストールするために、まずダウンロー ドページに掲載されているプログラムをダウンロードした後、対象機種の Windows 上で実行し、展開先フ ォルダにファイルを展開します。

掲載されているプログラム: micenv\_v1.00l10\_m00.exe

- (1) プログラムをダウンロードします。
- (2) ダウンロードしたプログラムをダブルクリックして実行します。「ユーザーアカウント制御」の画面が表示さ れた場合は、[はい]をクリックします。

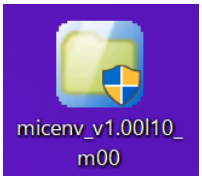

(3) 使用許諾契約の画面が表示されますので、内容をよくお読みいただき、[はい]をクリックしてください。

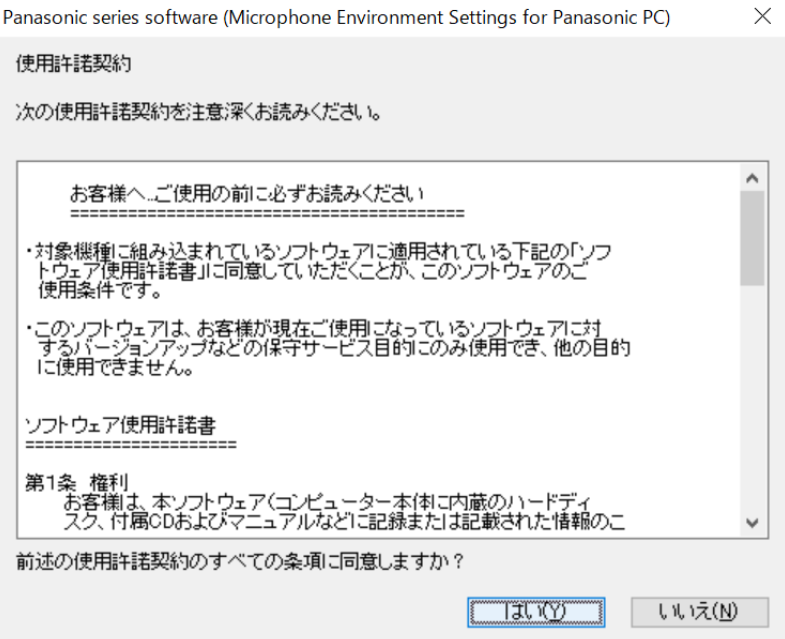

- (4) 展開先フォルダを設定する画面が表示されます。展開先フォルダは、プログラムが自動的に作成しま すので、特に変更する必要はありません。展開先フォルダは標準では以下のフォルダが設定されてい ます。
	- [c:¥util2¥micenv]

※以降の手順は上記フォルダに展開したものとして説明します。

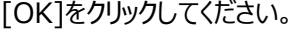

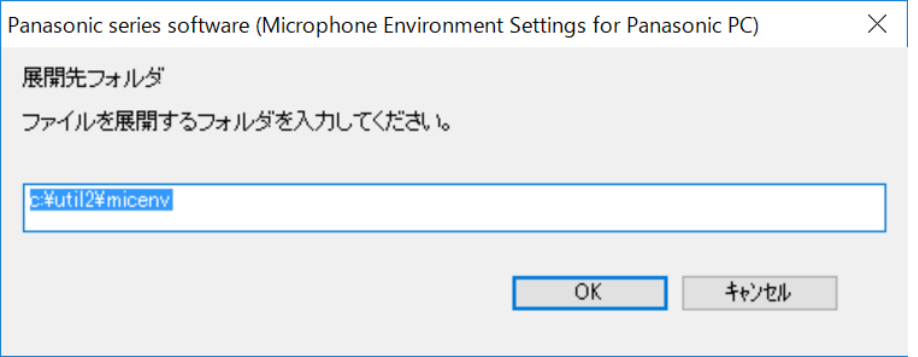

#### (5) しばらくすると展開が完了して、展開先フォルダが開きます。

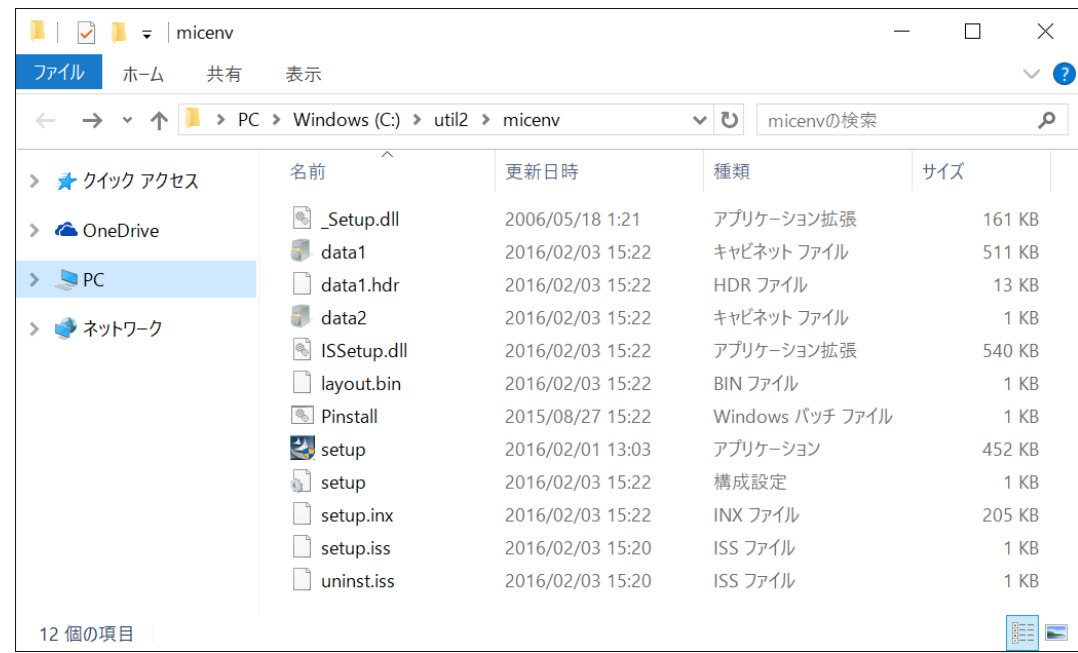

# **4. ソフトウェアのインストール**

以下の⼿順で、Microphone Environment Settings for Panasonic PC をインストールします。

(1) 展開先フォルダ内の setup(拡張⼦付きでファイル名表⽰の場合は setp.exe)をダブルクリックしま す。「ユーザーアカウント制御」の画面が表示された場合は、[はい]をクリックします。

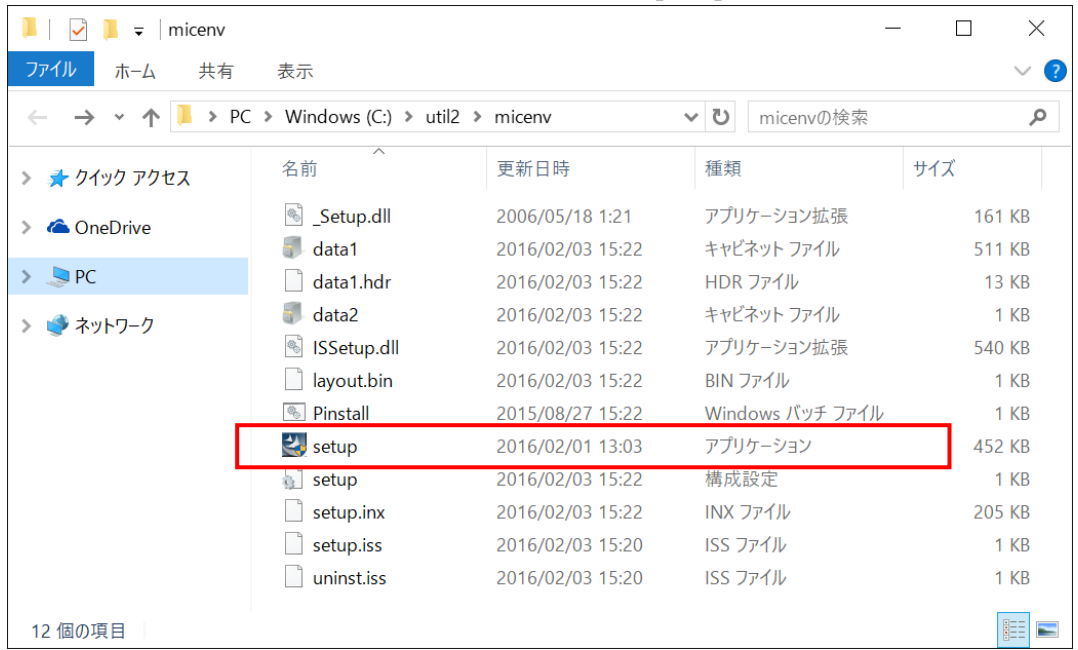

#### (2) [次へ]をクリックします。

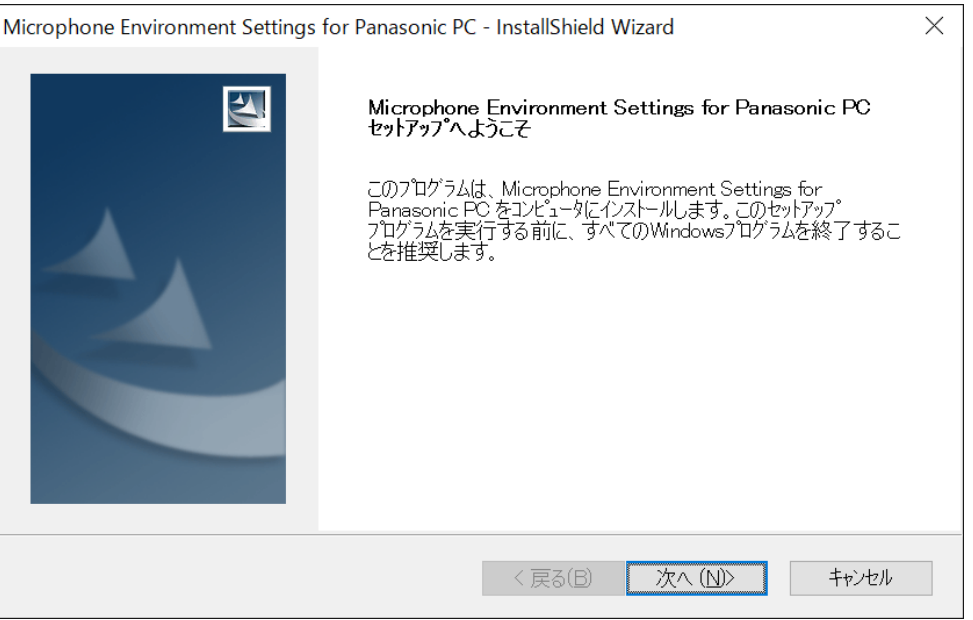

# (3) [インストール]をクリックします。

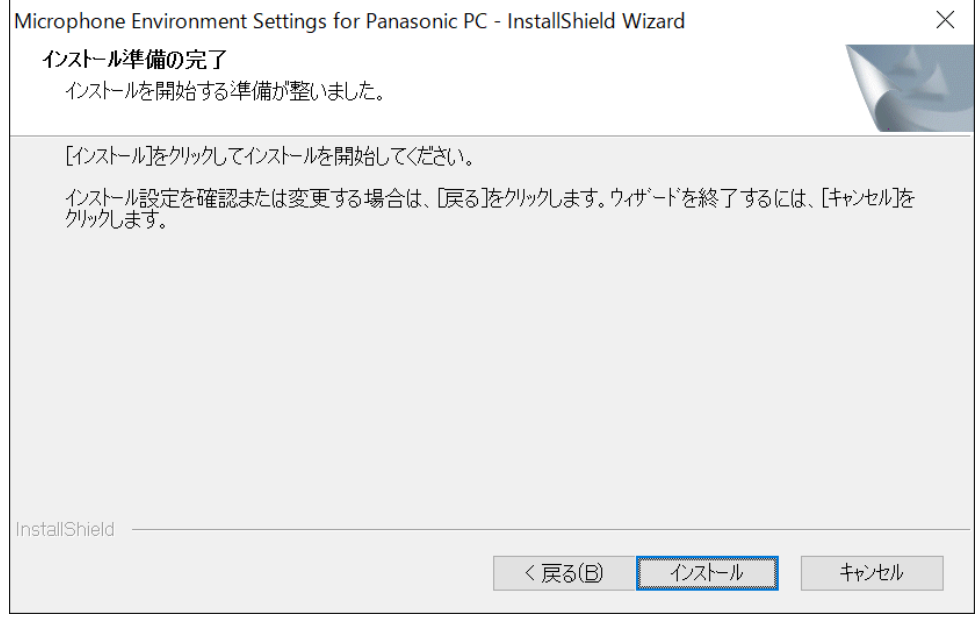

## (4) インストールが開始されます。

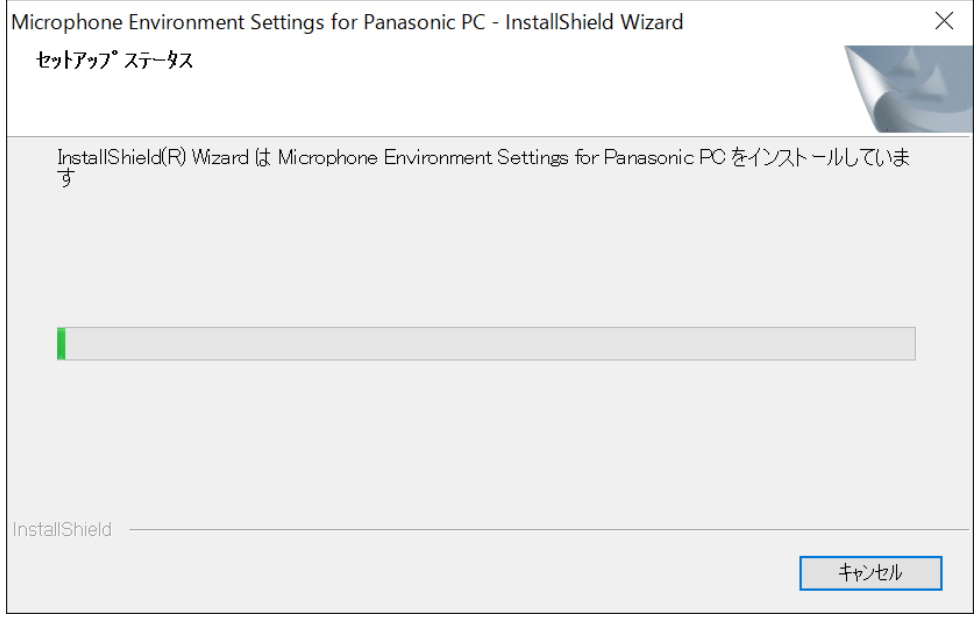

### (5) [完了]をクリックします。コンピューターが⾃動的に再起動します。

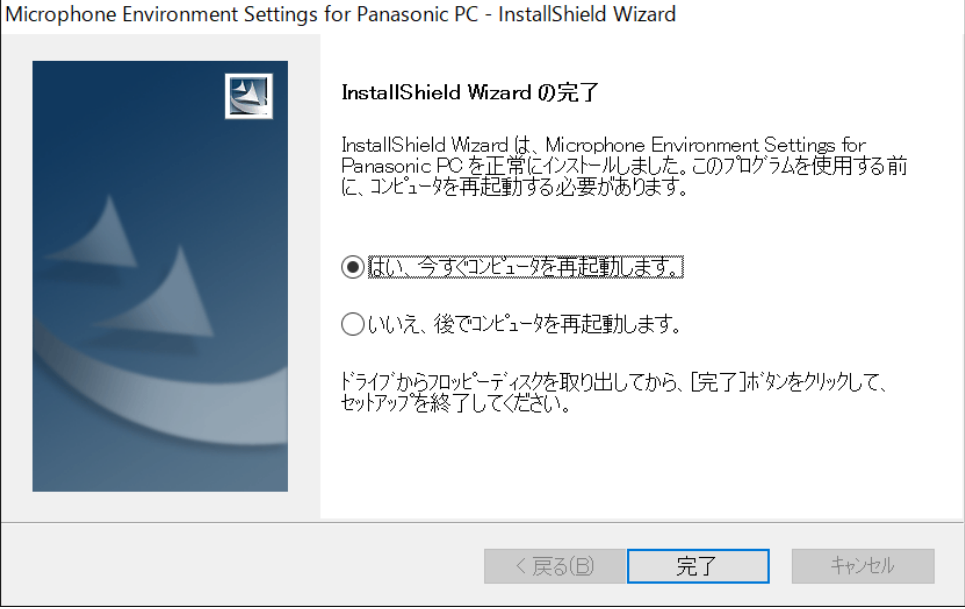

(6) 再起動後、【2. Microphone Environment Settings for Panasonic PC インストール有無 の確認】に記載の⼿順にしたがって、Microphone Environment Settings for Panasonic PC がインストール済みであることを確認してください。

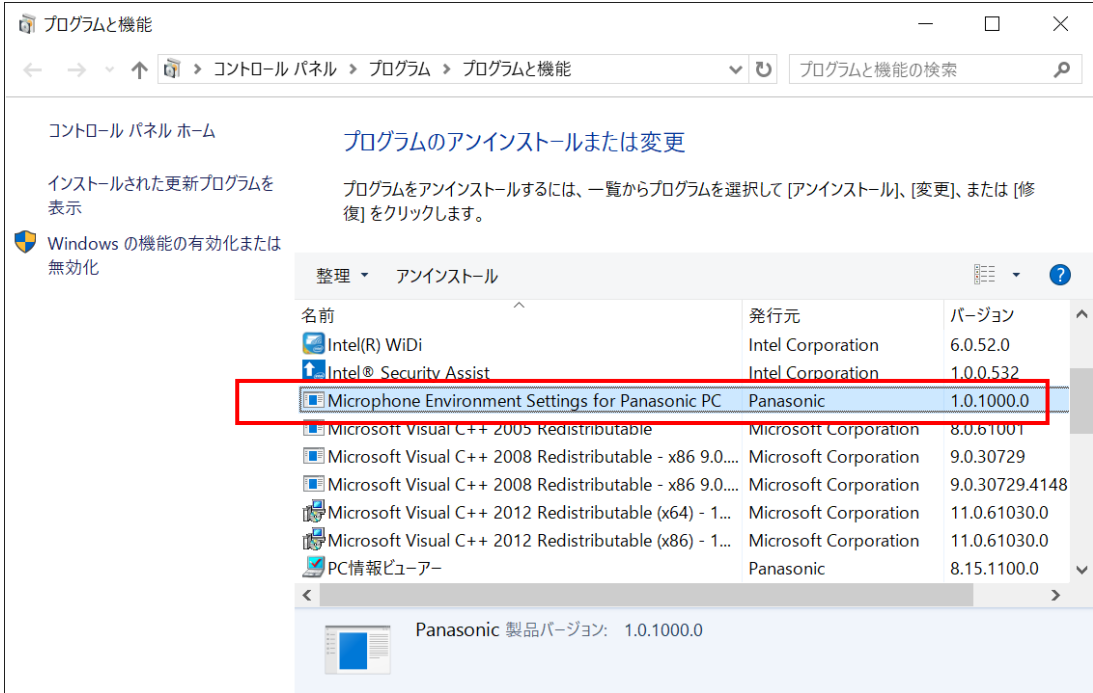

以上で、Microphone Environment Settings for Panasonic PC のインストールは完了です。